## **OPENING AN INCOGNITO WINDOW IN GOOGLE CHROME**

Use **Google Chrome** on a **desktop/laptop** > Right-click on the tab at the bottom of your screen > Open "**New incognito**  window" > [https://learninghub.phsa.ca](https://learninghub.phsa.ca/) > type in your username and password. :

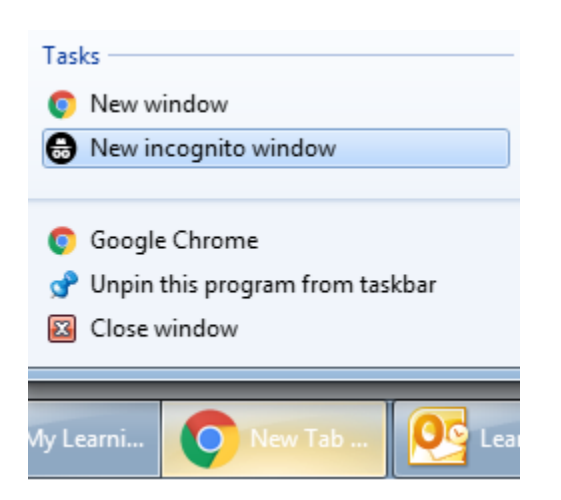

## *Other ways to open an Incognito window can be seen below.* :

Please locate the 3 dots icon in the top right of the Google Chrome browser page. In the box, please select to open a "**New incognito window**". :

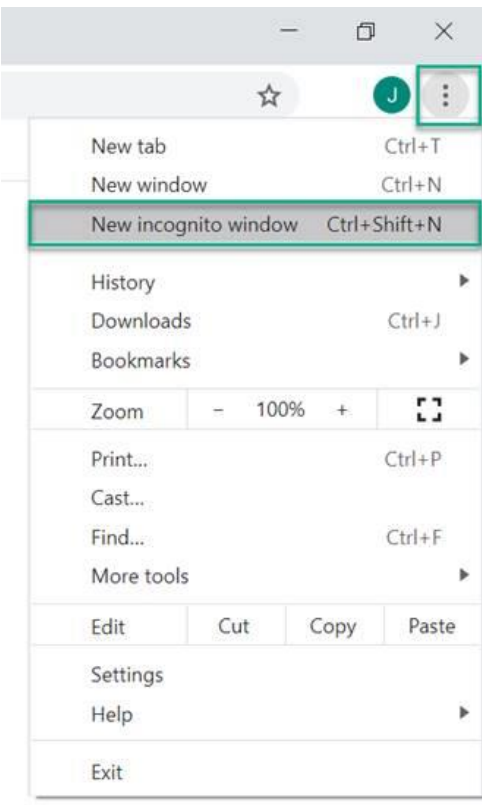

Or, as seen in the above screenshot, please press the buttons "**Ctrl**" + "**Shift**" + "**n**" in sequence on your keyboard.